# Ministerio de Economía

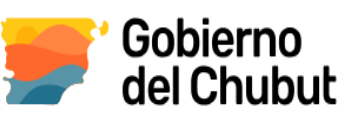

### **Emisión de Boletas y pago de tasas Dirección General de Catastro e Información Territorial- Organismo H**

Sr Usuario, siguiendo estos pasos **accederá a generar y emitir su boleta de tasa de trámite** para el **Organismo H Dirección General de Catastro e Información Territorial** y realizar el pago correspondiente

**1) Ingresar a la página de la Dirección General de Rentas y seguir los pasos indicados [www.dgrchubut.gov.ar/](http://www.dgrchubut.gov.ar/)**

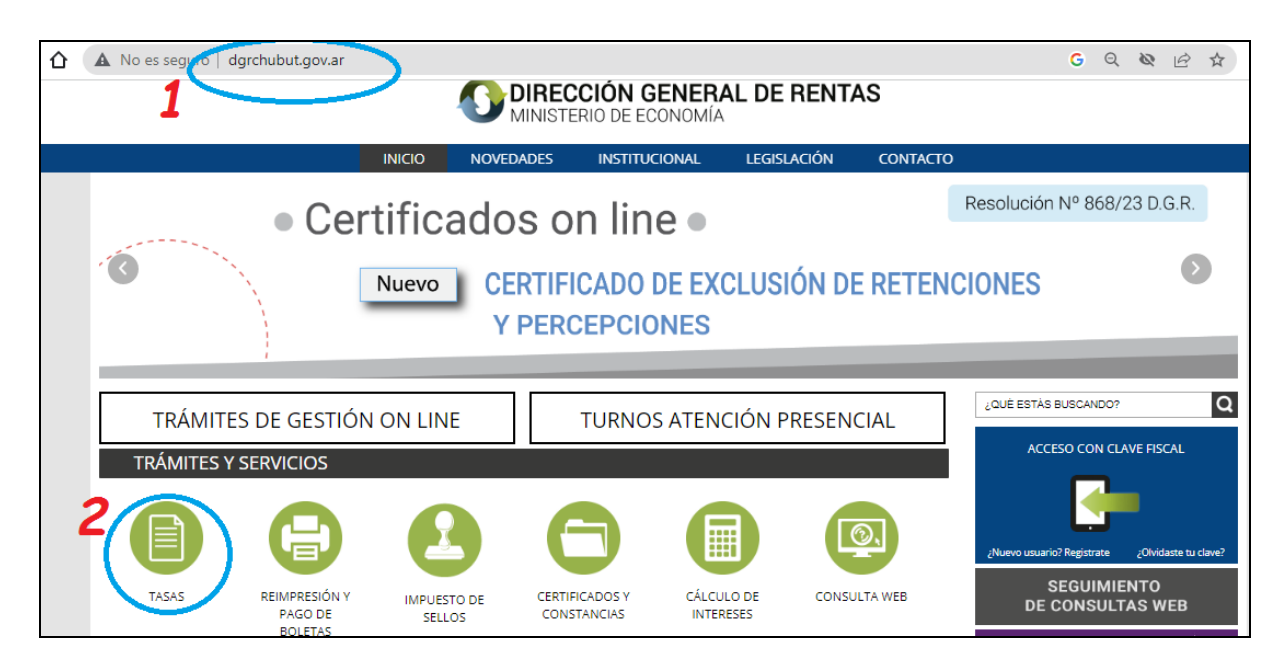

#### **2) Al cliquear en el Botón Tasas accederá a la pantalla**

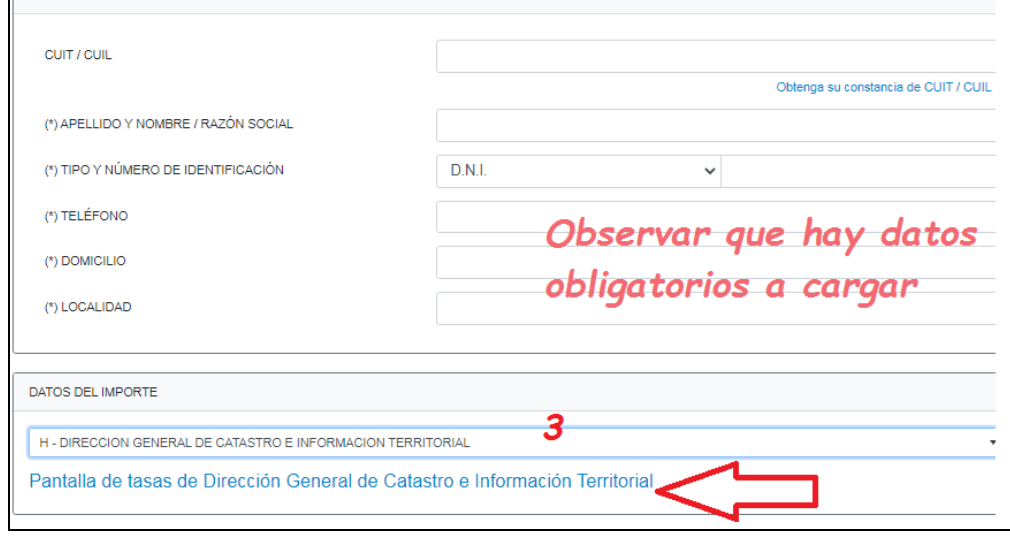

**Donde al seleccionar el organismo, el cual corresponde sea Organismo H** 

### Ministerio de Economía

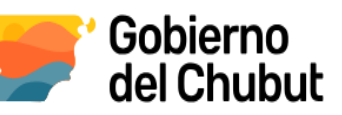

**3) Debe elegir** 

**Pantalla Tasas de Dirección general de Catastro e Información Territorial Allí podrá seleccionar el trámite de su interés:**

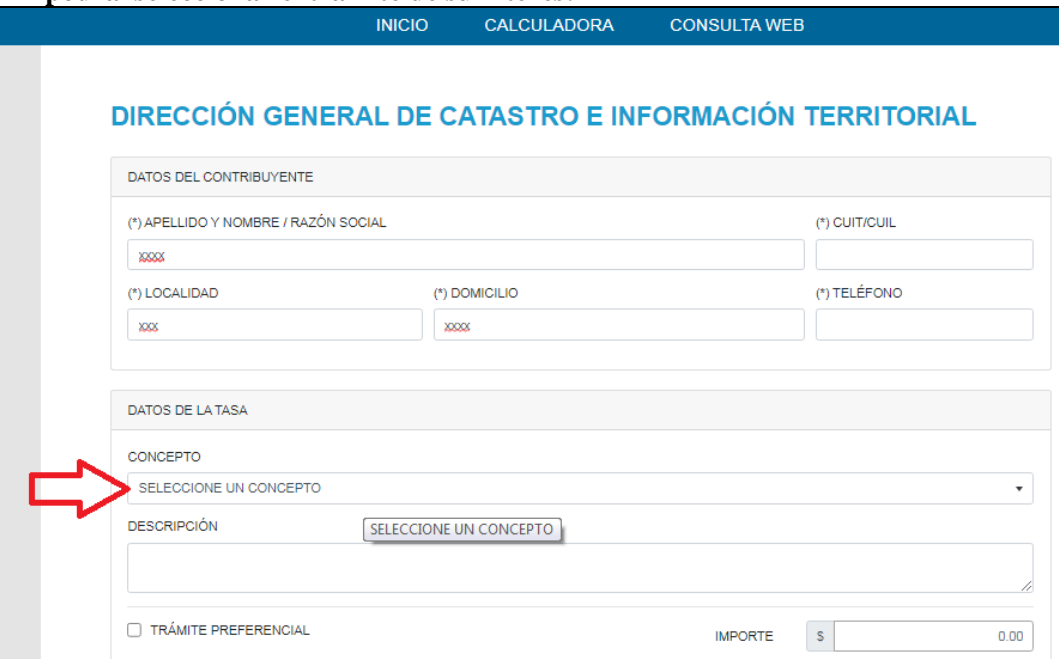

**4)** Al seleccionar el concepto de su trámite de una lista desplegable, observará el Importe a abonar y a posterior deberá hacer clic en el botón **Generar Boleta** 

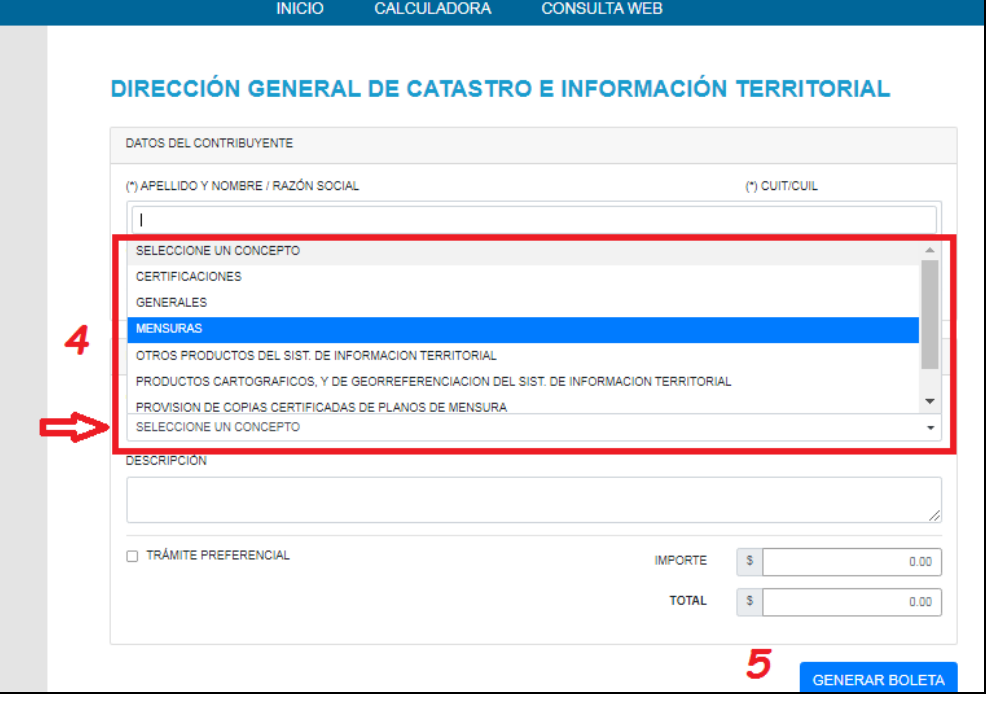

# Ministerio de Economía

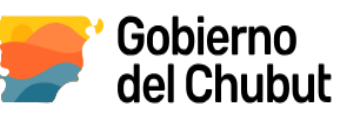

#### **El sistema le brindará una ventana de validación , el cual es obligatorio**

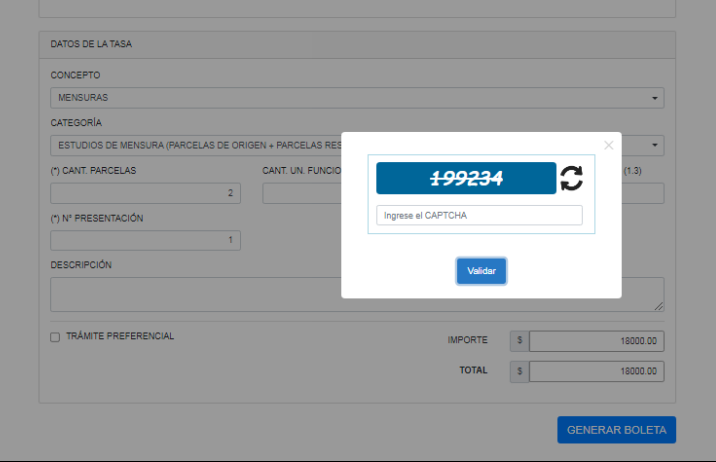

#### **Y a continuación le dará la opción de forma de pago a elegir**

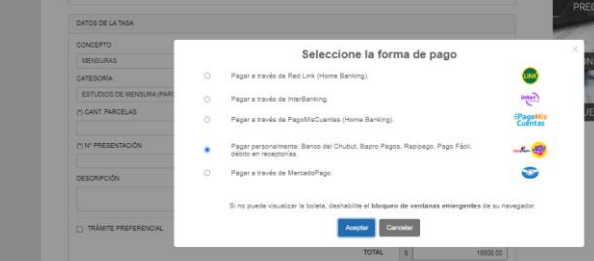

**Inmediatamente accederá a la boleta generada, la cual podrá guardar o imprimir** 

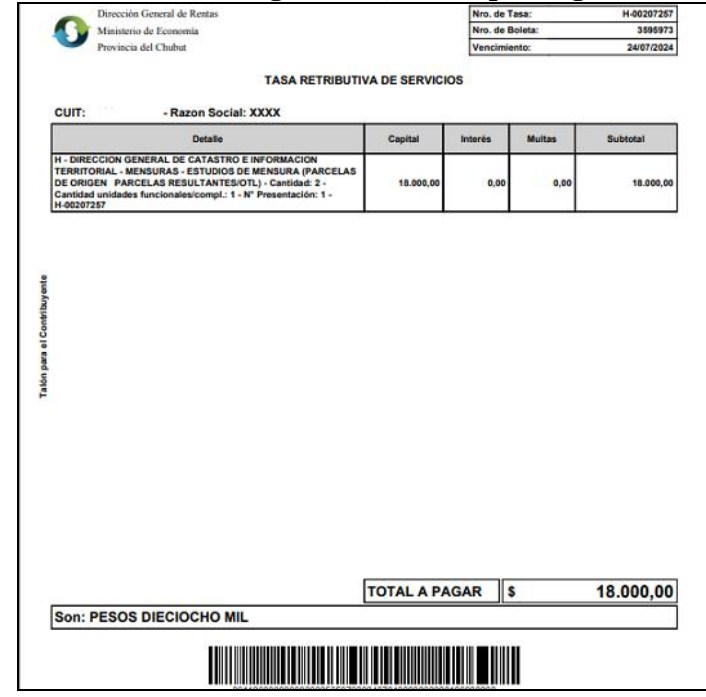

**OBS: Si Ud desea generar OTRA boleta por otro concepto de este Organismo, sin irse de esta pantalla podrá realizarlo sin cargar sus datos personales nuevamente**

**Documento generado por Area Información Territorial DGCeIT 28 -06-24**